## **Creating a University of Polaris Account Become a Polaris Technician**

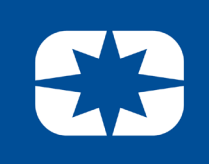

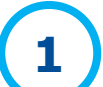

### Go to **[www.universityofpolaris.com](http://www.universityofpolaris.com/)**

Once there, you should see this screen displayed.

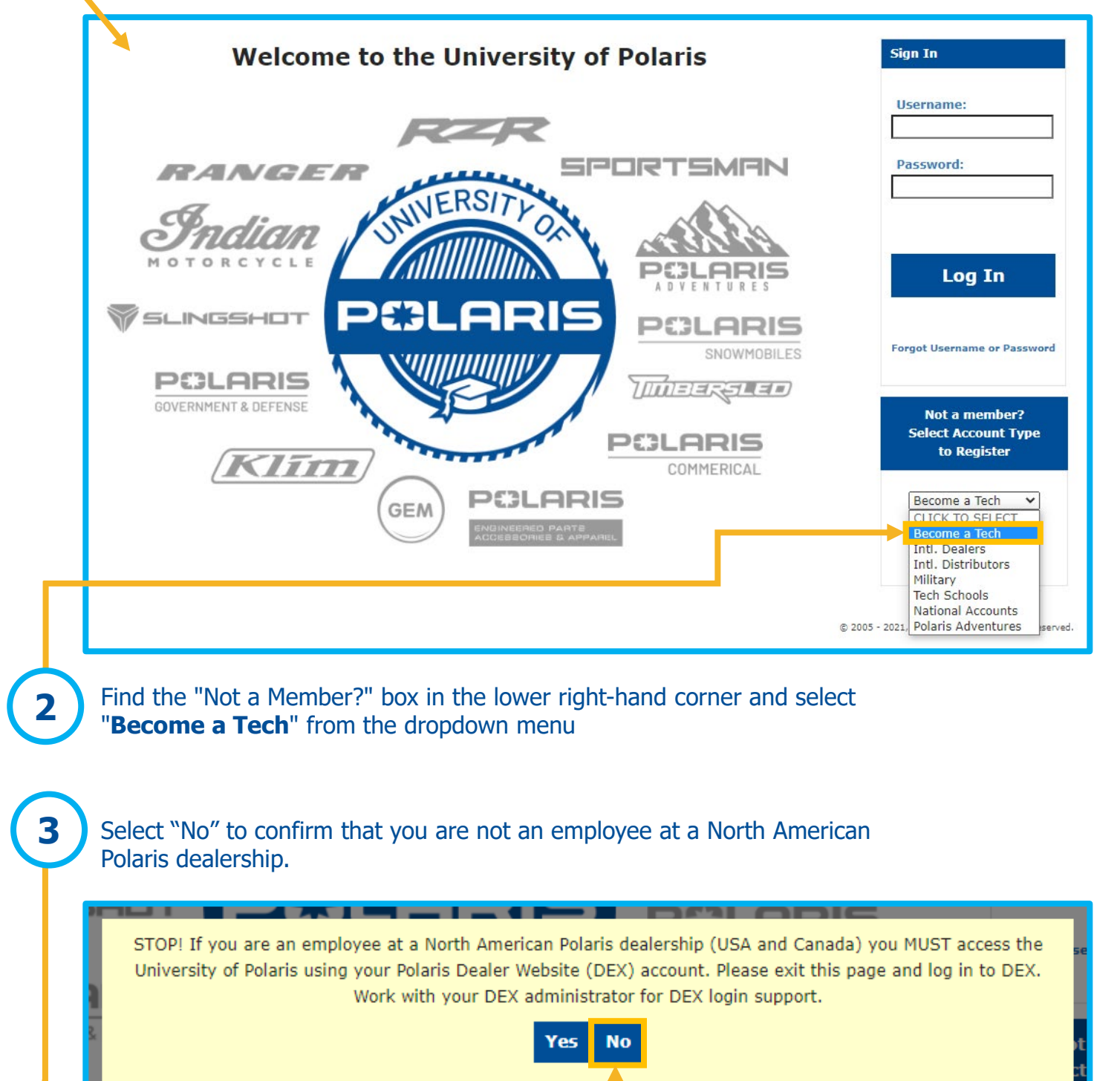

# **Creating a University of Polaris Account Become a Polaris Technician**

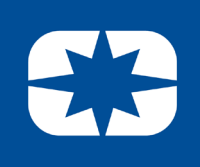

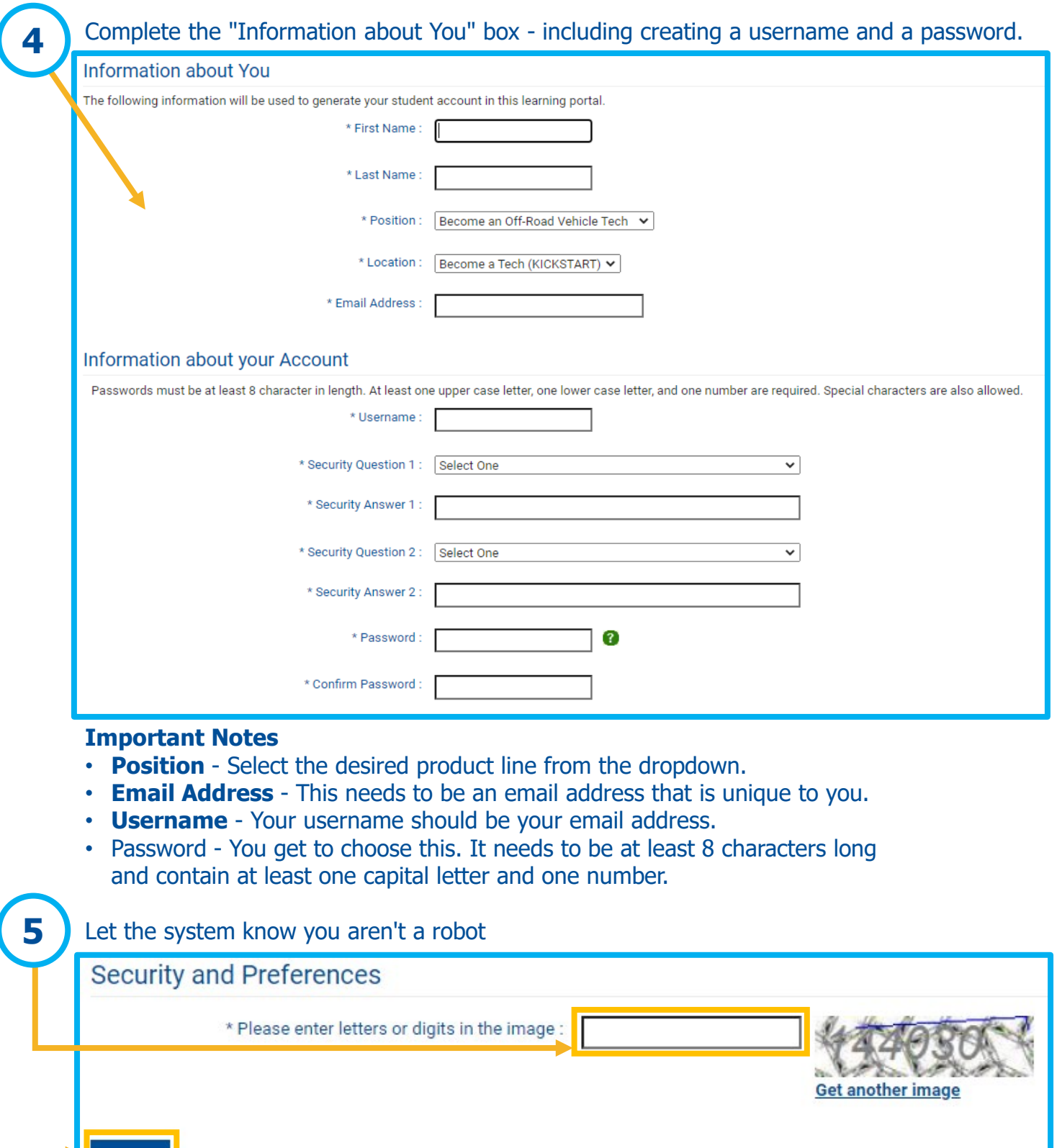

### **Approval**

**Submit** 

Once you click Submit, you will receive an email confirming your registration. Your account will be active immediately.

### **POLARIS**

**6**